## **Table of Contents**

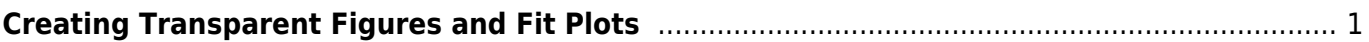

## <span id="page-2-0"></span>**Creating Transparent Figures and Fit Plots**

To create an image with transparent background open Figure Properties or Fit Plot Properties dialog window and uncheck Fill Canvas box in Canvas tab.

The background of transparent Figures and Fit Plots are painted by grey chequerboard. If you are preparing a picture for a dark background you can change the colour of chequerboard to dark by selecting View → Transparency Checkerboard in main menu. The possible choices are the light (default), medium and dark grey.

In case of transparent background you can set the preview background colour in Image Preview window.

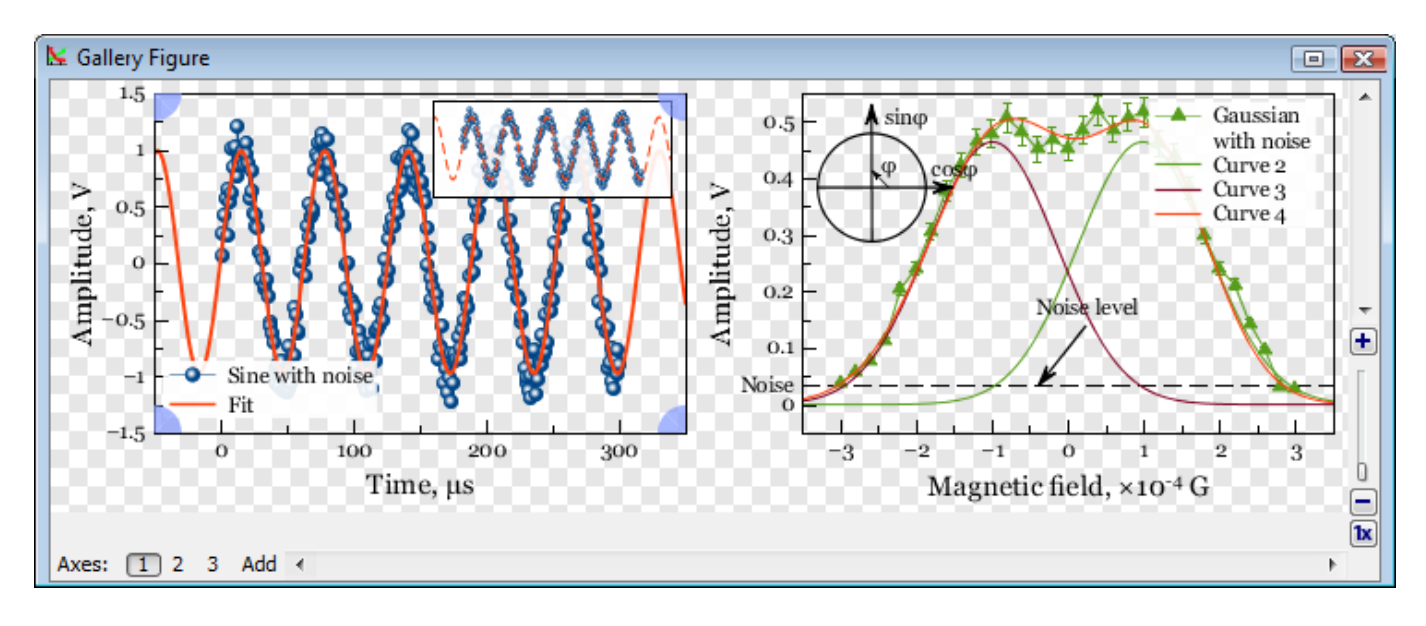

## From: <https://magicplot.com/wiki/> - **MagicPlot Manual**

Permanent link: **<https://magicplot.com/wiki/transparent?rev=1276535838>**

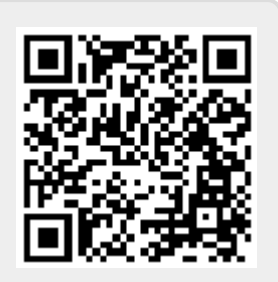

Last update: **Sun Nov 8 12:20:34 2015**